## **Tutorial para configurar la impresión desde un ordenador a la fotocopiadora de conserjería**

Para imprimir cualquier documento desde un ordenador (sala de profes en este caso) lo primero es buscar la IP de la fotocopiadora y comprobar que está en red (cable enchufado)

Presionar el botón indicado y después la pestaña "Info Dirección Máquina":

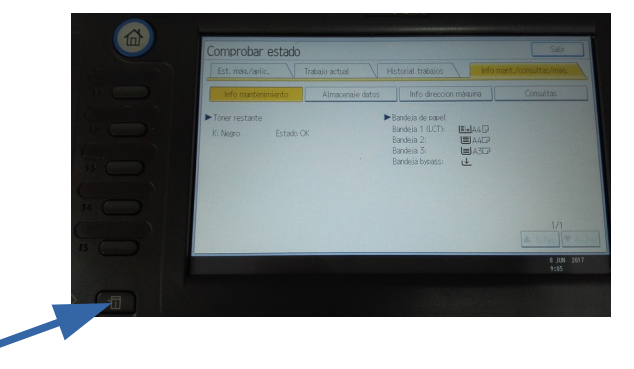

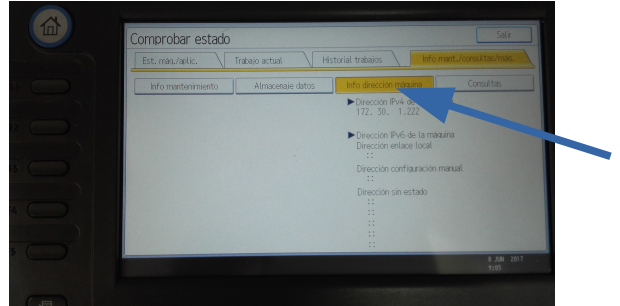

Una vez que sabemos la IP vamos al ordenador y escribimos la IP en el navegador

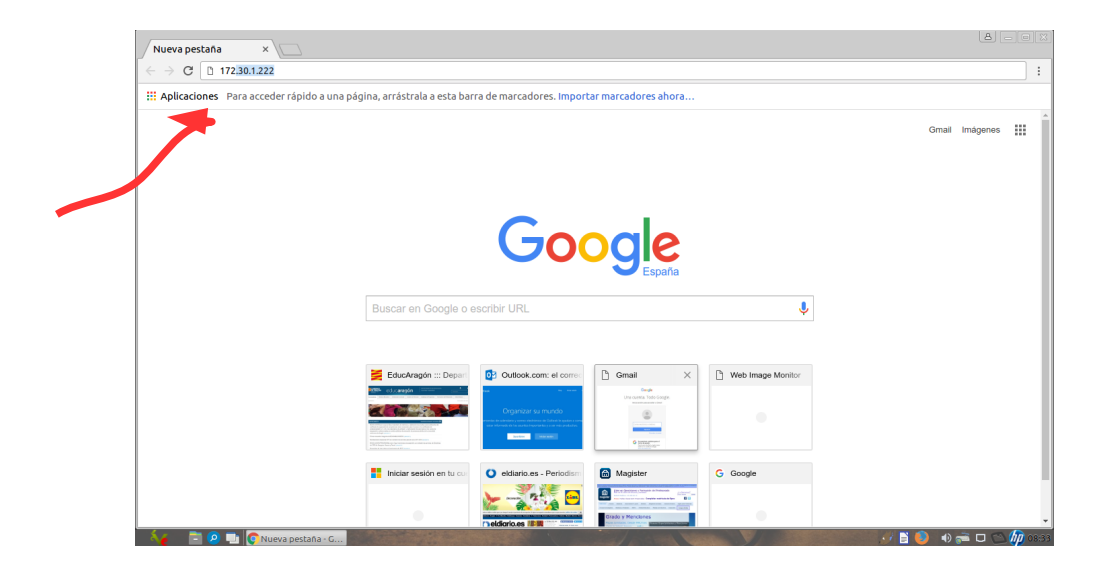

Al pulsar intro sale esta pantalla

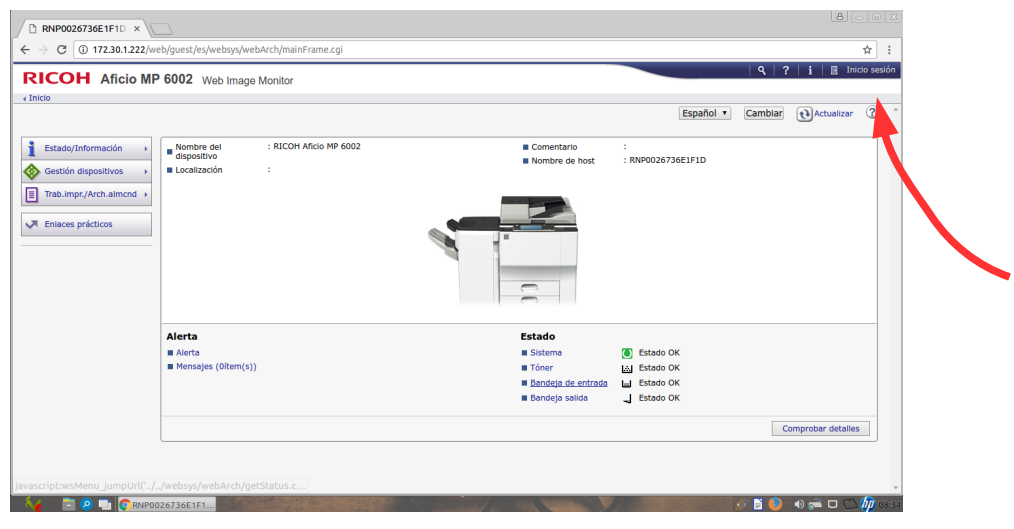

En la parte superior derecha pinchar en Acceder

Nos pide usuario y contraseña: Usuario: admin Contraseña: En blanco (sin contraseña)

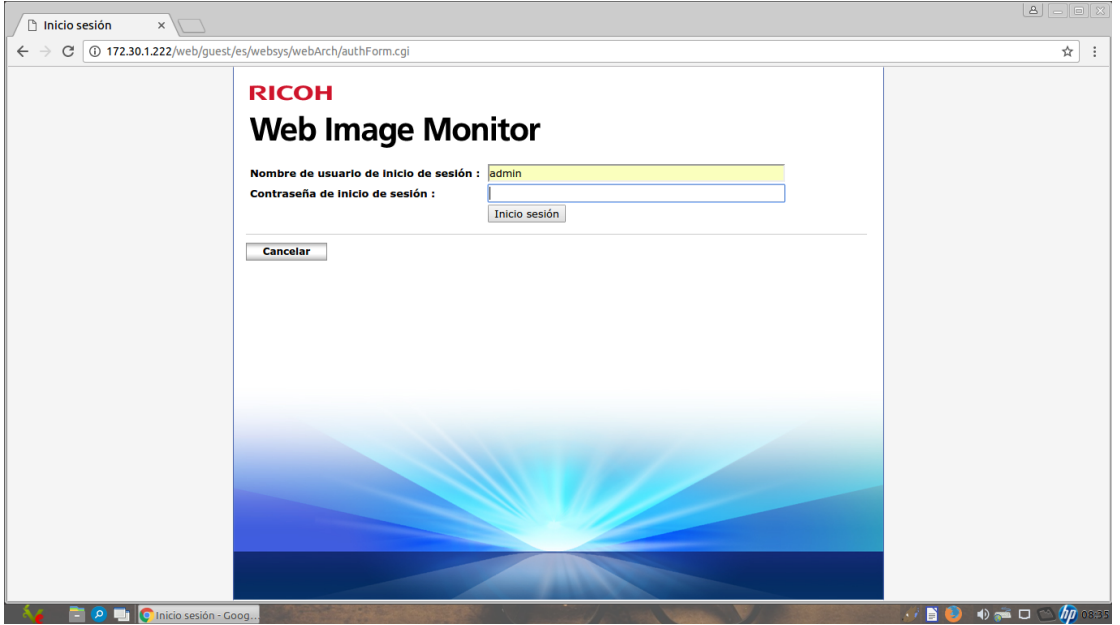

## Presionar la tecla: Inicio sesión

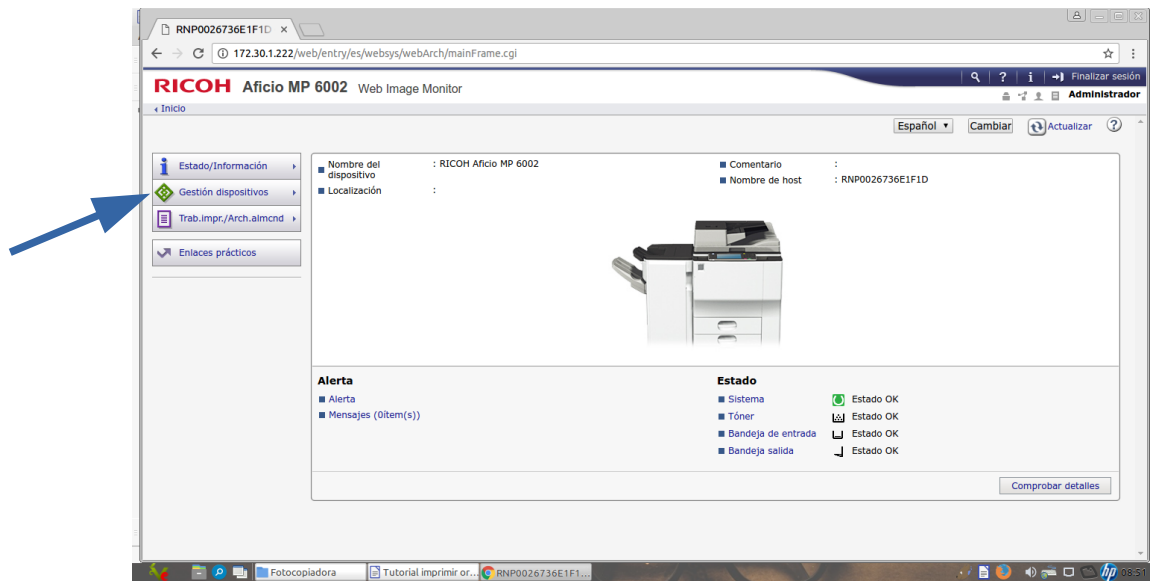

Pinchar en Gestión de dispositivos y después en libreta de direcciones

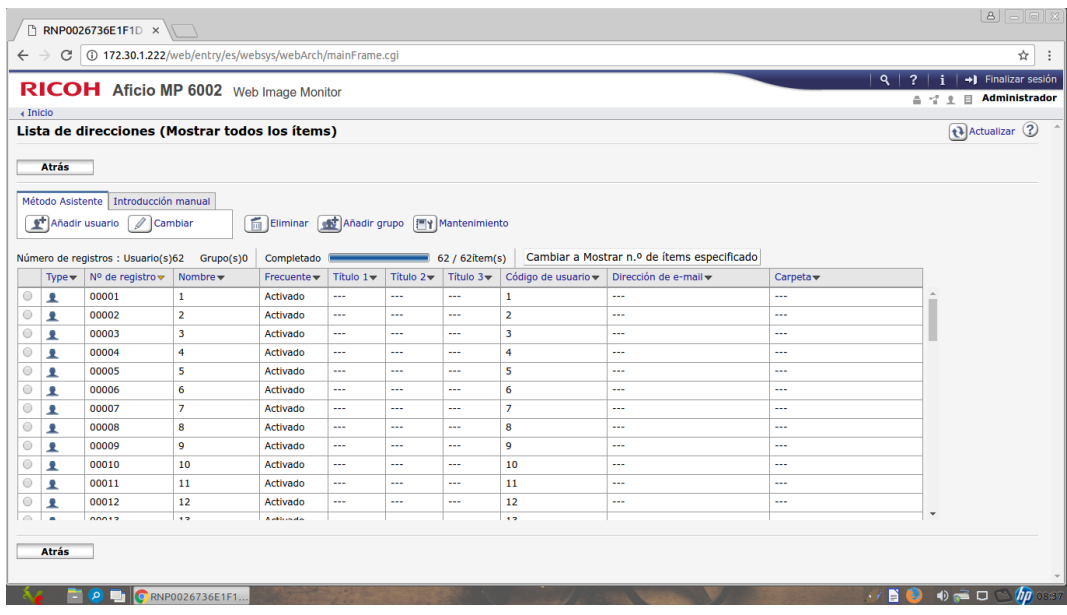

Seleccionar el código que queramos cambiar y presionar en Cambiar

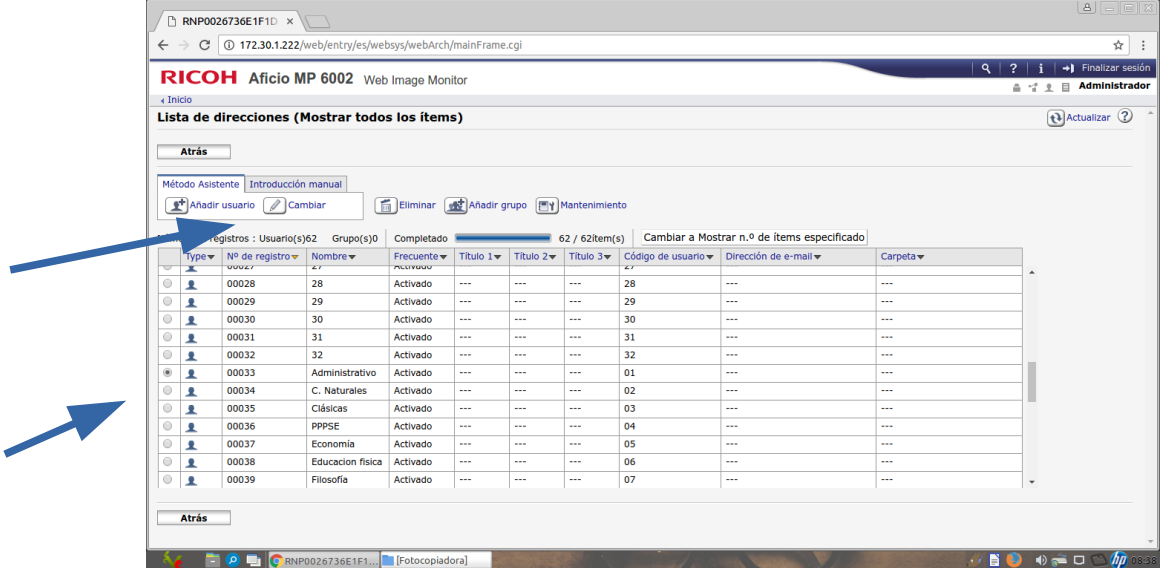

Aparece la siguiente pantalla y marcar las siguientes casillas: Pulsar ir a siguiente.

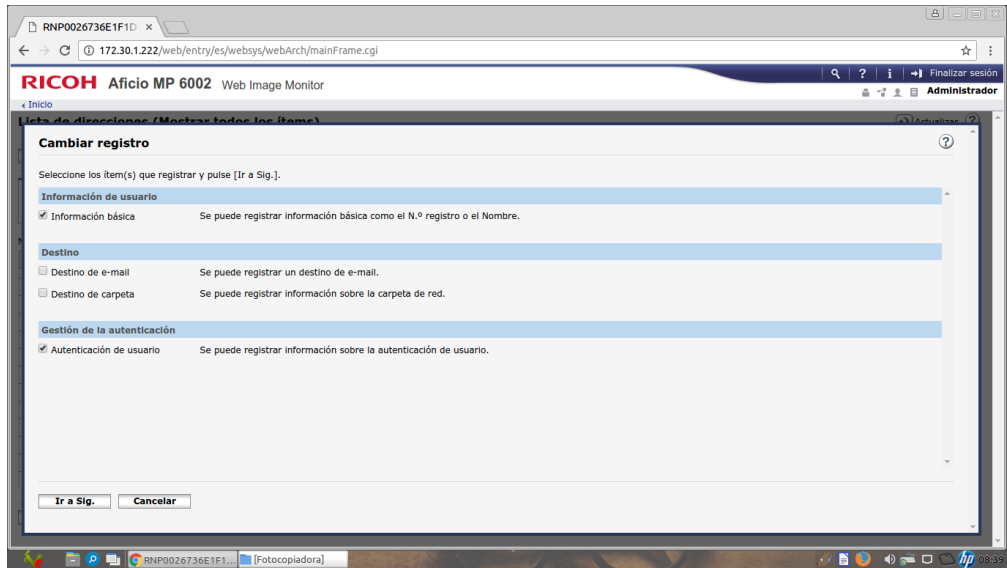

## Podemos cambiar el nombre y el nº de la tecla. Ir a siguientes

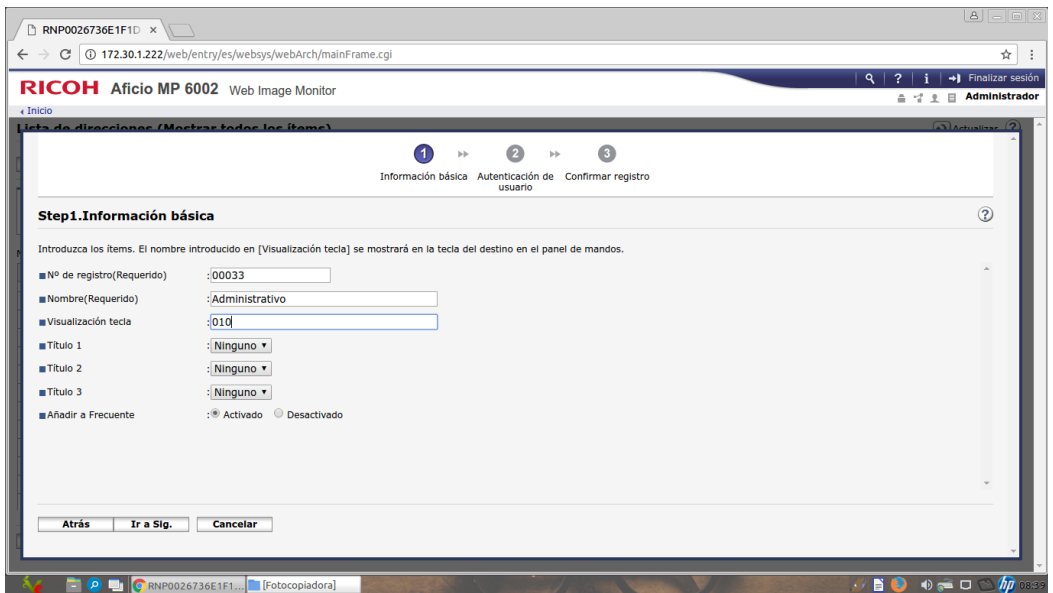

La visualización de la tecla debe coincidir con el nº de usuario de esta pantalla y marcar las siguientes casillas. Ir a siguiente

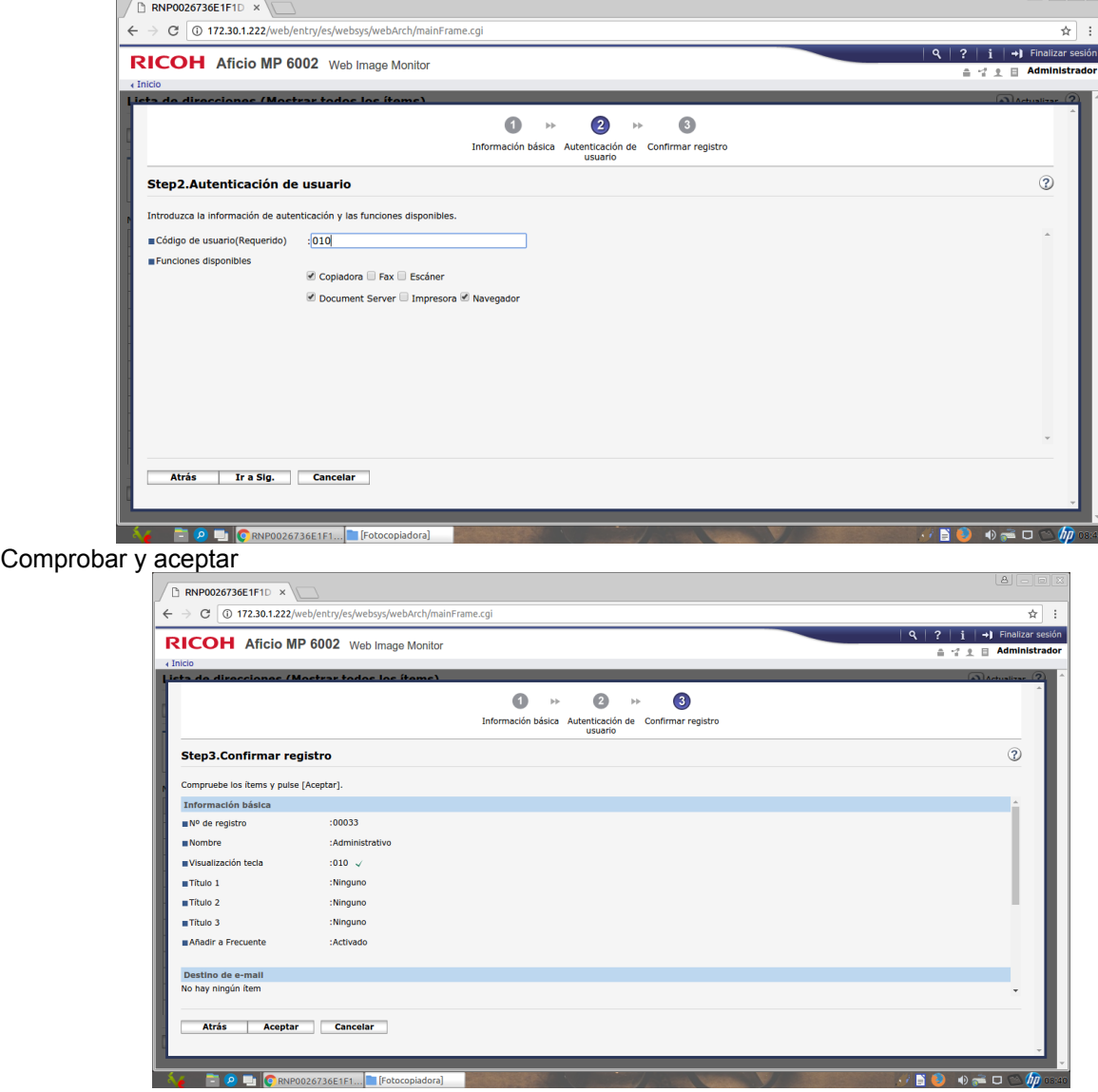

Podemos seguir modificando códigos o también darlos de alta:

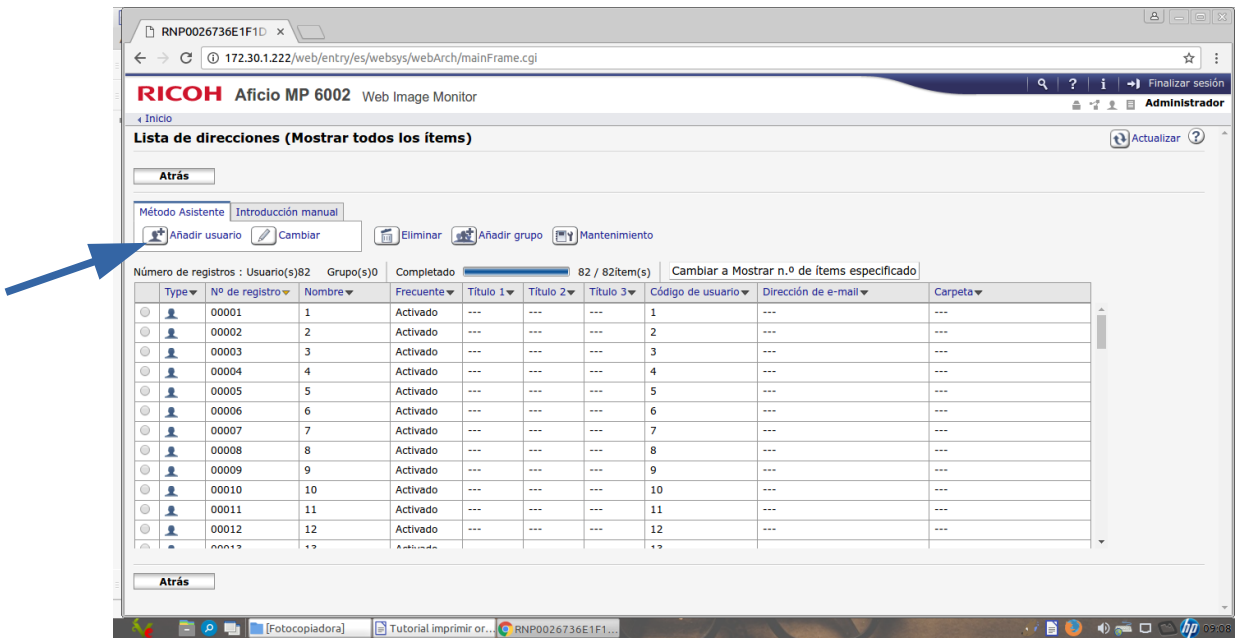

El proceso es igual a lo descrito anteriormente.

Ahora vamos a la Fotocopiadora:

El ordenador está programado para que se imprima en DocumentServer

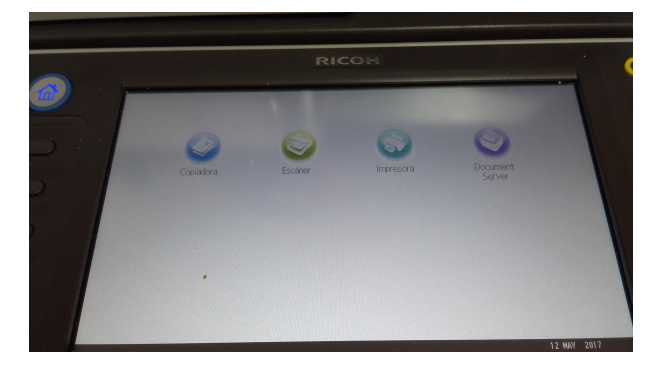

Presionamos en DocumentServer y aparece la siguiente pantalla, lista para imprimir

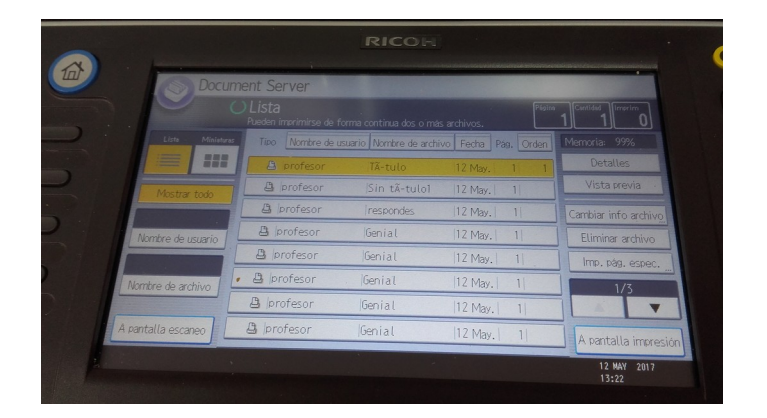

## **NOTA:**

**El ordenador debe tener la IP con la misma red que la fotocopiadora para que se puedan comunicar el ordenador y la fotocopiadora.**

**Los responsables de Vitalinux DGA deben crear en el ordenador la impresora para poder imprimir. Correos y teléfonos**

**Si hay algún problema con la fotocopiadora. Teléfonos**